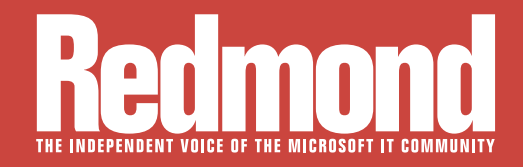

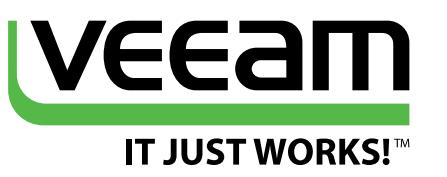

## **SQL Server Marches On**

**In these articles from** *Redmond* **magazine, discover the most intriguing new features of SQL Server 2016 and get an extensive look at Power BI 2.0**

<sup>&</sup>gt; **Top 7 Features Coming to SQL Server 2016** *Page 1* <sup>&</sup>gt; **[First Look: Power BI 2.0](#page-6-0)** *Page 6*

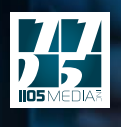

### **Top 7 Features Coming to SQL Server 2016**

**SQL 2016 has a number of major enhancements which will help whether you are implementing on-premises, in Azure or in a hybrid model. BY JOEY D'ANTONI**

> **Microsoft released last summer** the preview of SQL Server 2016 (versioned as Consumer Technol Preview (CTP) 2.0). In a slight contrast to other receptions of SQL Server, 2016 is not as directly focus on Azure features mai SQL Server 2016 (versioned as Consumer Technology Preview (CTP) 2.0). In a slight contrast to other recent releases of SQL Server, 2016 is not as directly focused common code base for both the on-premises version of SQL Server and Azure SQL Database which will allow for changes to come into the product in more of an Agile fashion.

> > **1**

For example, row-level security (RLS) and Dynamic Data Masking have both been in preview in Azure SQL DB for several months now and are included in this CTP. So effectively, Azure SQL DB gets the new toys first where they get tested out, and then the on-premises products benefit by getting features more quickly (in service packs or cumulative updates). This rapid development cycle is great for development shops who are requesting the new features -- but where does it leave large enterprises who have to deal with testing cycles and regulation to upgrade versions? Don't worry, Microsoft has a feature to meet your needs as well.

#### **Query Store**

**One common problem many organizations face when upgrading versions of SQL Server is changes in the query optimizer.**

One common problem many organizations face when upgrading versions of SQL Server is changes in the query optimizer (which happen from version to version) negatively impacting performance. Without comprehensive testing, this has traditionally been a hard problem to identify and then resolve. The Query Store feature

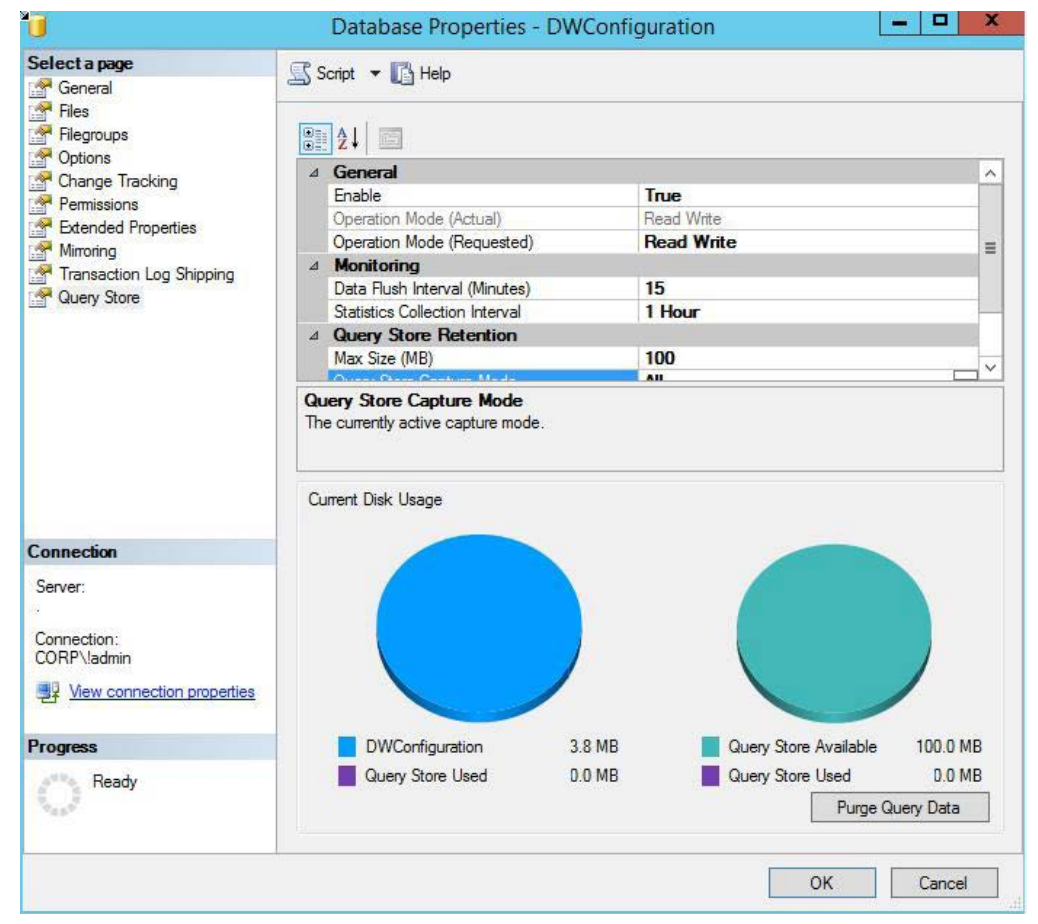

Figure 1. *Query Store Configuration.*

maintains a history of query execution plans with their performance data, and quickly identifies queries that have gotten slower recently, allowing administrators or developers to force the use of an older, better plan if needed. The Query Store is configured at the individual database level.

#### **Polybase**

Hadoop and Big Data have been all the rage in the last several years. I think some of that was industry hype, but Hadoop is a scalable, cost-effective way to store large amounts of data. Microsoft had introduced Polybase, a SQL Server connector to Hadoop (and Azure Blob Storage) to its data warehouse appliance Analytics Platform System in 2015. But now Microsoft has incorporated that functionality into the regular on-premises product. This feature will benefit you if your regular data processing involves dealing with a lot of large text files—they can be stored in Azure Blob Storage or Hadoop, and queried as if they were database tables. A common scenario where you might use this would be an extract, transform and load (ETL) process, where you were taking a subset of the text file to load into your database.

#### **Stretch Database**

One common idiom in recent years, is how cheap storage is. While it may be cheap to buy a 3TB drive from Amazon, if you are buying enterprise-class SAN storage or enterprise SSDs, you will know that storage is still very expensive. Microsoft is trying to help reduce your storage (and processing costs) with a hybrid feature called "Stretch Database." The basics of Stretch Database are that some part of your tables (configurable or automated) will be moved into an Azure SQL Database in the cloud in a secure fashion. When you query those tables, the query optimizer knows which rows are on your server and which rows are in Azure, and divides the workload accordingly. The query processing on the Azure rows takes place in Azure so the only latency is for the return of the rows over the network. As an additional enhancement, you are only charged for the SQL Database in Azure when it is used for queries. You do, however, pay for the Azure Blob storage, which, generally speaking, is much cheaper than enterprise storage.

**Hadoop is a scalable, cost-effective way to store large amounts of data.**

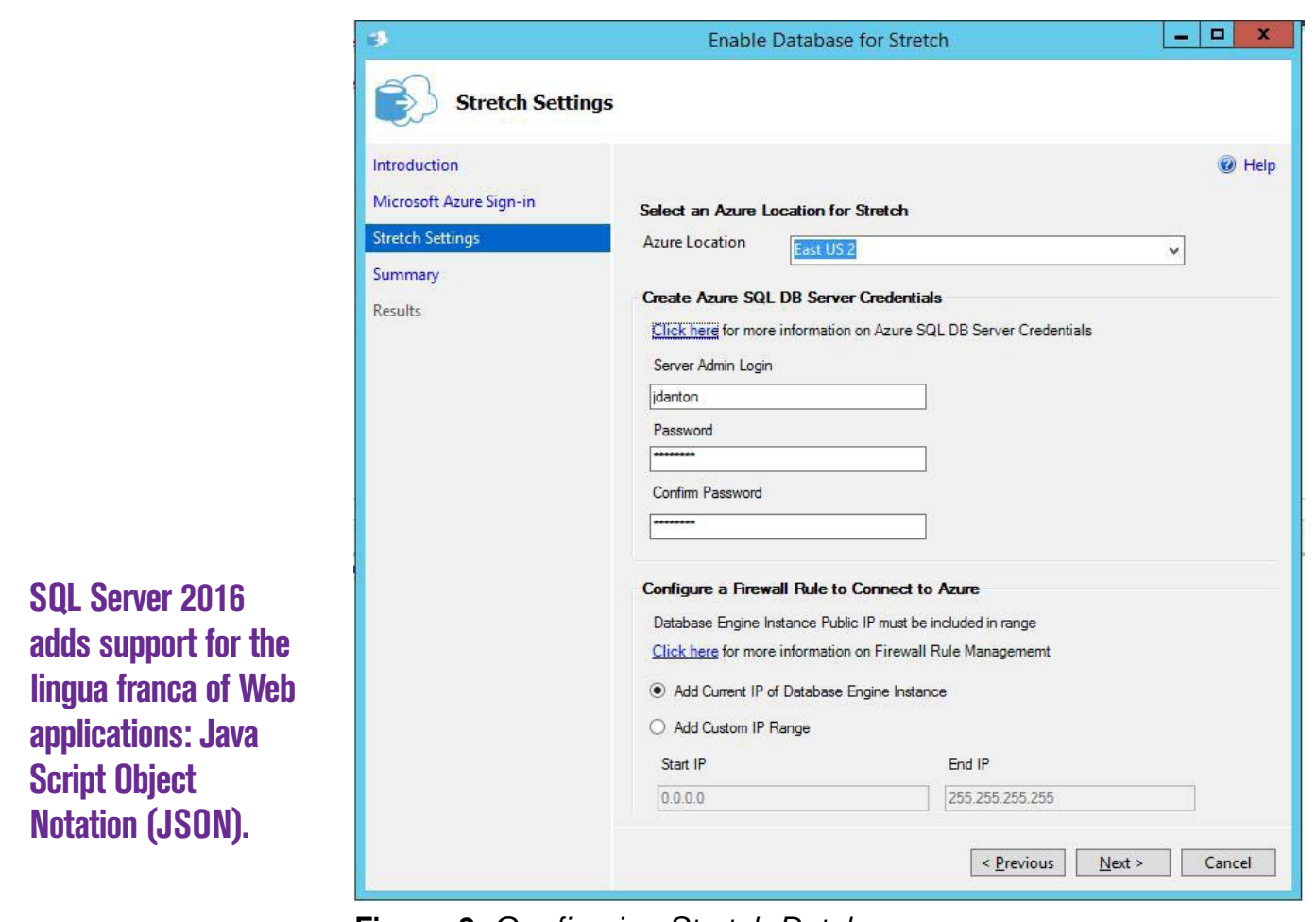

#### Figure 2. *Configuring Stretch Database.*

#### **JSON Support**

In addition to supporting direct querying to Hadoop, SQL Server 2016 adds support for the lingua franca of Web applications: Java Script Object Notation (JSON). Several other large databases have added this support in recent years as the trend towards Web APIs using JSON has increased. The way this is implemented in SQL 2016 is very similar to the way XML support is built in with FOR JSON and OPENJSON—providing the ability to quickly move JSON data into tables.

#### **Row Level Security**

A feature that other databases have had for many years, and SQL Server has lacked natively is the ability to provide row-level security (RLS). This restricts which users can view what data in a table, based on a function. SQL Server 2016 introduces this feature, which is very useful in multi-tenant environments where you may want to limit data access based on customer ID. I've seen some customized implementations of RLS at clients in the past, and they weren't pretty. It is hard to execute at scale. The implementation of RLS in SQL 2016 still has it limits (updates and inserts are not covered), but it is good start on a much-needed feature.

#### **Always Encrypted**

It seems like every month, we hear about some company having a major data breach. Encryption works, but many companies do not or cannot implement it all the way through the stack, leaving some layer data available for the taking as plain text. SQL Server has long supported both column-level encryption, encryption at rest, and encryption in transit. However these all had to be configured independently and were frequently misconfigured. Always Encrypted is new functionality through the use of an enhanced client library at the application so the data stays encrypted in transit, at rest and while it is alive in the database. Also given Microsoft's push towards the use of Azure, easy encryption makes for a much better security story.

#### **In-Memory Enhancements**

SQL Server 2014 introduced the concept of in-memory tables. These were optimally designed for high-speed loading of data with no locking issues or high-volume session state issues. While this feature sounded great on paper, there were a lot of limitations particularly around constraints and procedures. In SQL Server 2016, this feature is vastly improved, supporting foreign keys, check and unique constraints and parallelism. Additionally, tables up to 2TB are now supported (up from 256GB). Another part of in-memory is column store indexes, which are commonly used in data warehouse workloads. This feature was introduced in SQL 2012 and has been enhanced in each version since. In 2016 it receives some enhancements around sorting and better support with AlwaysOn Availability Groups. **R**

*Joseph D'Antoni is an Architect and SQL Server MVP with over a decade of experience working in both Fortune 500 and smaller firms. He is currently Principal Consultant for Denny Cherry and Associates Consulting. He holds a BS in Computer Information Systems from Louisiana Tech University and an MBA from North Carolina State University. Joey is the co-president of the Philadelphia SQL Server Users Group. He is a frequent speaker at PASS Summit, TechEd, Code Camps, and SQLSaturday events.*

**Encryption works, but many companies do not or cannot implement it all the way through the stack.**

# <span id="page-6-0"></span>**First Look: Power BI 2.0**

**Microsoft pushes the envelope on self-service business intelligence with the first major upgrade of Power BI, equipped with data access tools that extend the limits of Excel and traditional data sources. BY ANDREW PETERSON** 

> **elf-service business intelligence (BI)** continues to be a major desire for most organizations and Microsoft's updated Power BI continues to target that goal. The first major upgrade of Power BI since its initial release last year utilizes existing tools wrapped up in an all new package.

**With the inaugural version of Power BI for Office 365, Excel was at the center driven by plug-ins.**

With the inaugural version of Power BI for Office 365, Excel was at the center driven by plug-ins. We had Power Pivot, Power Query, Power View and the excellent natural language Q&A. It was all great unless you weren't an Office 365 subscriber. Solution: Break Power BI out as a stand-alone product, set it up so companies not running the latest versions of Excel can still use Power BI, and offer an entry level service for free, which is what Microsoft has done with this upgrade, released today. And to top it off, you can setup Power BI so it does not need Excel. Now Power BI 2.0 enables and extends Excel, but Power BI's data access tools go beyond Excel and traditional data sources. It's offered either online at the Power BI portal or with the new 64 bit Power BI Desktop application.

Still, with Excel the dominant analytic tool, and SQL Server and Analysis Services holding a strong position in data management, do we really need yet another tool? Historically, Microsoft has struggled with the presentation side of business intelligence. Yes, there is SQL Server Reporting Services, but it's controlled by IT and takes a developer to make a useful report. SharePoint as well requires considerable setup, IT management and cost. It's great from a corporate control standpoint but a constraint for self-service BI for all.

Power BI 2.0 pulls in all of the excellent Excel plug-in technology and sets it free. This new release positions Power BI and Microsoft to be the major player in self-service BI. And perhaps a first step for companies to migrate to Office 365.

#### **Online Portal**

With Microsoft gently nudging users to migrate online to Office 365, it's not surprising that Power BI is a hosted, cloud service. As an analysis and reporting tool, Power BI covers the expected areas of dashboards, report building, data sourcing and organization. But as an online business intelligence service, Power BI is forced to bridge the divide between the online service and the reality that at least for now, most of the data used by an analyst will be from local, on-premise data sources. And while local files and static database pulls are relatively easy, enabling a data refresh from a database server to an online report gets complicated. Microsoft reworked and updated the original Data Management Gateway into the new Power BI Personal Gateway to handle this task.

#### **OneDrive based Report**

When it comes to analysis, it's all about the data. Power BI is about setting analysts free to rapidly build and deploy reports for their organizations. To get started, I setup an account using my company e-mail (more about that later) and spent some time exploring. First I wanted to see how quickly I could build out a dashboard and share it. I decided to use an existing Excel workbook on my personal OneDrive that had sample sales data from a SQL Server Adventure Works data warehouse.

Using the Get Data tool I navigated to my personal OneDrive and located the Excel workbook. With the Excel file selected I clicked on

**With Microsoft gently nudging users to migrate online to Office 365, it's not surprising that Power BI is a hosted, cloud service.**

the Connect button and waited while Power BI loaded the data into a new Power BI dataset that was assigned the same name as the Excel file. After that Power BI automatically created a new dashboard with the same name. Curiously, my new dashboard had an empty frame which it turns out was not as it should be. The online documentation indicated that the frame in the dashboard should have included the name of the attached dataset. Still, clicking on the empty frame displayed the work area for reports. The columns from my Excel workbook were on the far right with the central area ready to have one or more visualizations (graphs) to be added. To Power View users, this will look familiar.

**Power BI has several application components that expand functionality and ease of use.**

Within minutes, I had three visualizations in my unsaved report (see **Figure 1**). On saving, it saved as a report. Back to the dashboard, I shared it via e-mail. The overall process took only a few minutes. But, the shared dashboard was empty. The missed step was that one or more of the report visualizations must be pinned to a dashboard. Returning to the report, all that was required was to pin one of the visualizations to my dashboard and the report was immediately visible to the share recipient.

#### **More than Online**

In addition to the online portal, Power BI has several application components that expand Power BI's functionality and ease of use. Building a simple report online can be easy, but advanced reports

| 讍<br>Power BI                                                                                                    | AW DW InternetSales 2*                                                                                                    |                                                                                                    | ٠ | Ψ.           | 2            |                                                                                                    |                   |
|----------------------------------------------------------------------------------------------------|----------------------------------------------------------------------------------------------------|----------------------------------------------------------------------------------------------------|---|--------------|--------------|----------------------------------------------------------------------------------------------------|-------------------|
| $\equiv$                                                                                                    | A <sub>T</sub> Text Box<br>FILE -<br><b>READING VIEW</b><br>SAVE                                                                                                    |                                                                                                    |   |              |              |                                                                                                    |                   |
| $\vee$ My Workspace<br>$O$ Filter content<br><b><i>O</i></b> Dashboards<br>all Reports<br>AW DW InternetSales 2<br>AW DW 2<br>PowerBI_Sample1<br>Retail Analysis Sample<br>Win10AWSales 1 | SalesAmount by SalesTerritoryRegion<br>10M<br>SM<br>$+$<br>OM<br>Central<br>Australia<br>Canada<br>France<br>Southe Northe<br>Sputty-<br>Horth United Genna<br>SalesAmount by EnglishPromotionName<br>SalesAmount by CommuteDistance<br><b>No Discount</b><br>Commut<br>Touring 1000 Promotion<br><b>CO-1 Miles</b><br>2-5 Miles<br>Touring-3000 Promotion<br><b>6</b> 5 10 Miles<br>Volume Discount 11 to 14 | <b>Visualizations</b><br>■ Ⅱ 章 Ⅲ ■ Ⅲ<br><b>X MHHH</b><br>→ 胃● 胃胃器<br>すの目回説の<br>Filters<br><b>Page Level Filters</b><br>Drag data fields here |   | $\mathbf{y}$ | Fields<br>不一 | CommuteDista<br>EnglishOccupat<br>EnglishPromoti<br>Gender<br><b>MaritalStatus</b><br><b>ModelName</b><br>NumberChildre<br>SalesAmount<br>SalesTerritoryR<br><b>ShipDate</b><br><b>ShipMonth</b> | AWUWInternetSales |
| Datasets<br>7 Get Data                                                                                                    | ÷.<br>Page 1                                                                                                    |                                                                                                    |   |              |              | ShipYear<br>StateProvinceC<br>TotalProductCost<br>$\blacksquare$ $\triangleright$ YearlyIncome                                                                                                   |                   |

Figure 1. *A simple report based on an OneDrive Excel file took only a few minutes to create and share.*

benefit from a locally installed tool. The Power BI Desktop application handles this nicely. And while the portal makes connecting to online resources straight forward, a lot of data is from on-premise databases. Two additional components enhance connections with local databases. To support scheduled or on-demand data refreshes for your reports, the Power BI Personal Gateway manages your connections to local, on-premise databases such as your SQL Server data warehouse. For real time access to your Analysis Services tabular database you will want to utilize the Power BI Analysis Services Connector. And the Power BI mobile apps for Windows, iPhone and Android devices are available to all users, even the free accounts. Let's take a closer look at the key steps and components used to share a report in Power BI.

#### **The online workspace has a minimalist, clean layout.**

#### **Account Setup**

Starting at the Power BI Web site, create an account using your work e-mail. With its focus on business, the Power BI site blocked out my attempts to create an account using personal e-mails at msn.com, gmail.com and yahoo.com. Once you've setup an account and logged in you are taken to the welcome screen. Since BI is all about the data, the welcome screen suggests that your first task is to get data for a report. This screen is nearly identical to the Get Data screen, so you'll see it many times using Power BI.

#### **Online Workspace**

The online workspace has a minimalist, clean layout. On the left are three sections that hold your Dashboards, Reports and Datasets. On the top right are selections for downloads, getting help, providing feedback and your Power BI account. The Dataset section holds all of the datasets that have been imported into your account using the Get Data option (see **Figure 2**). Likewise, the Reports and Dashboards sections hold respectively the reports and dashboards you have created.

#### **Get Data**

Online, the Get Data option offers the ability to acquire data from a growing list of online services, local or OneDrive files, databases in Azure and Spark on Azure HDInsight. There's even a feature to connect to an Analysis Service tabular database. In our first dashboard, we used an Excel workbook from our OneDrive account. A

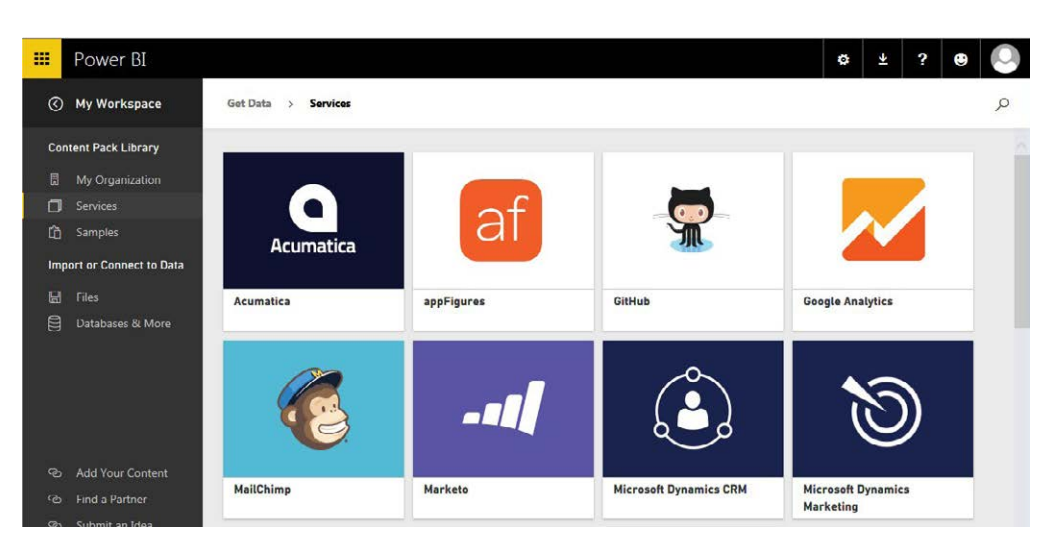

Figure 2. *A sampling of the available online services list from the Get Data option.*

gold star on the right side of the dataset name designates it as a new item (same with new reports and dashboards). Next to each data set is a three dot ellipsis that provides a limited set of actions (see Figure 3). The Schedule Refresh selection will take you to the Settings page, while the Refresh Now starts the refresh of data from our OneDrive Excel file.

#### **Reports**

A new report starts with the selection of a dataset. Simply click on a dataset and the work area for a new report appears. On the right

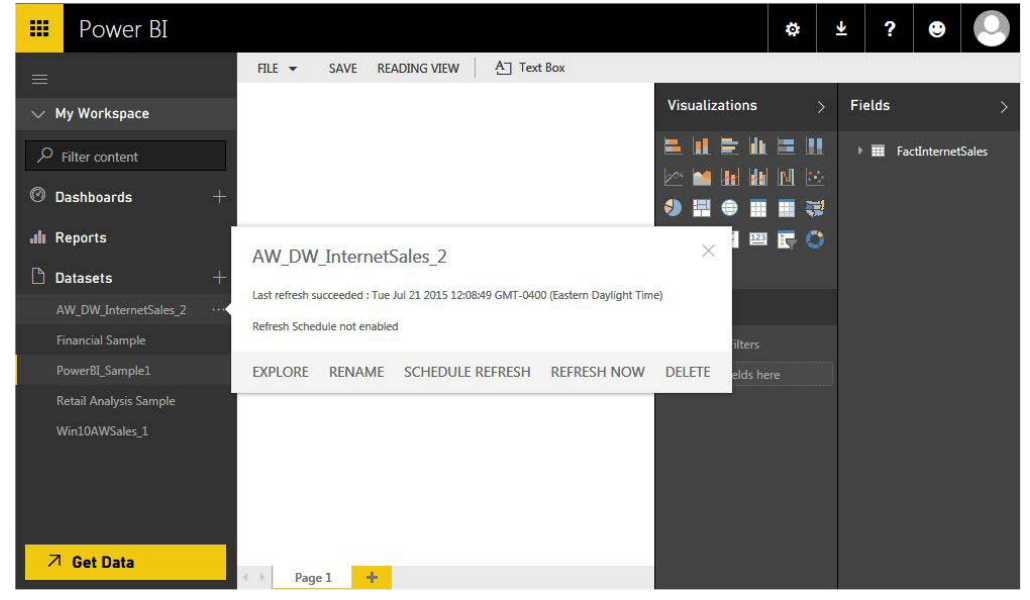

Figure 3. *Using the ellipsis next to the Dataset brings up the menu options.*

**The Schedule Refresh selection will take you to the Settings page, while the Refresh Now starts the refresh of data from our OneDrive Excel file.**

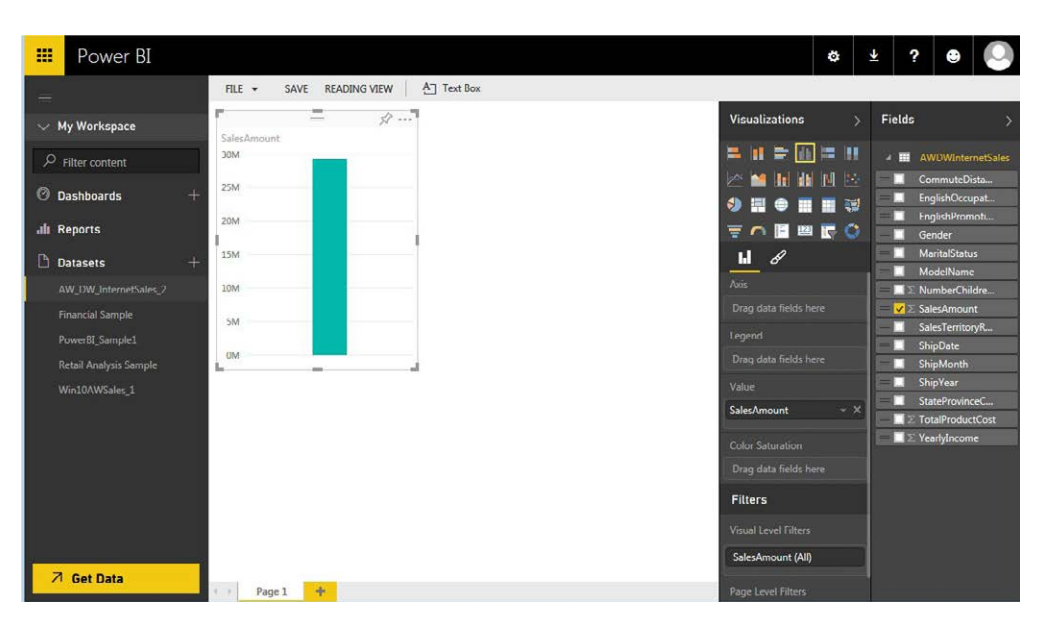

Figure 4. *In a report, new visualizations start with initial default bar chart.*

side of the page, the dataset, with all of the data elements are listed. Select an element such as SalesAmount and a default visualization graph is created (see **Figure 4**). You can leave the graph as is, or change it to one of the currently installed visualizations. Visualizations

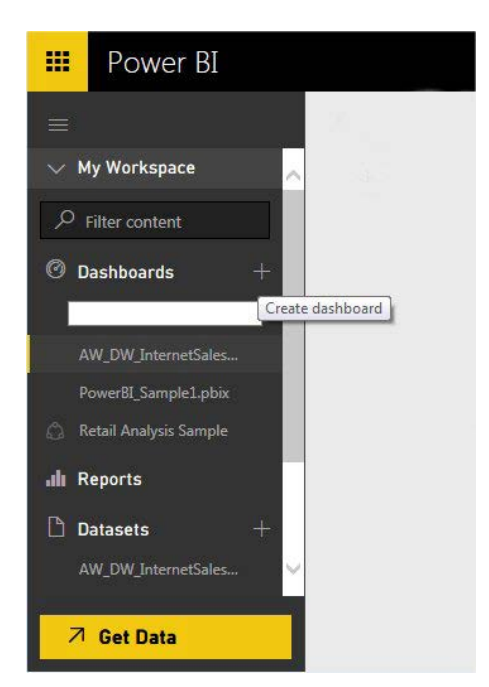

Figure 5. *Add a new dashboard to create multiple views of the report data to match the user.*

include line, dot, bar and pie charts, a data table, a data slicer, and maps. As you add visualizations to the report, you'll start to notice that they are dynamically filtered in unison. If you click on sales for year 2008, the other visualization graphs are dynamically filtered to only include data from the year 2008. This is the feature that's made QlikView a popular tool.

#### **Dashboard**

Dashboards are containers to be shared. One or more report visualizations can be pinned to a dashboard, from one or more reports (see Figure 5). When a dashboard is initially displayed to a share recipient, the visualizations are static. However, click on one of the visualizations, and Power BI generates the full interactive report showing all of the visualizations in the report, including those not on the dashboard.

To create a new dashboard, simply use the plus sign to the right of the Dashboard header section. If you have an

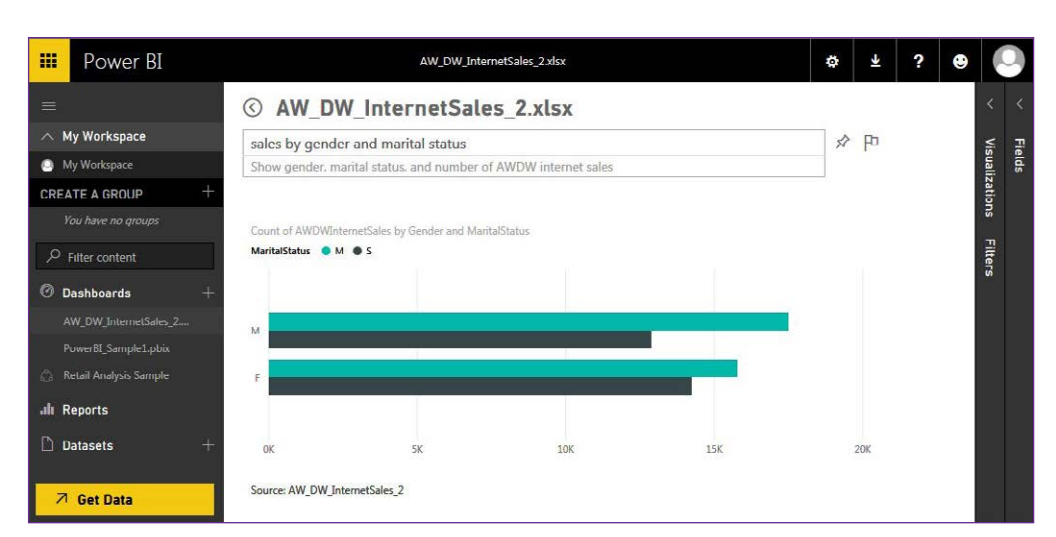

### **for a one-time report to need a data refresh.**

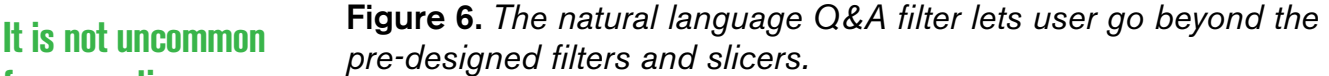

existing report, you can pin a visual component of it to the highlighted dashboard. It only displays the last dashboard in the report. Perhaps in the future, it will let you choose which dashboard to render. The ellipsis to the right of the dashboard displays a list of options including Share and Settings. With the Share option, you can send an invite by e-mail. A separate tab lets you see who this Dashboard has been shared with and you can update the share if desired. It is important to note that the Settings option is not just for Dashboards. It takes you to the main settings page. This is the same settings page used by the Dataset Schedule Refresh option. It's unclear why the different names.

#### **Data Refresh**

One-time reports are great, but it is not uncommon for a one-time report to need a data refresh. Power BI has this covered. Some data sources, such as our OneDrive file, can only be manually refreshed. That makes sense since it is coming from my personal account. But what about when it is connected to the company's data warehouse? That requires the installation of the Power BI Personal Gateway and the Power BI Desktop. With the Personal Gateway and the Desktop installed, I was able to design a more involved report pulling data directly from a SQL Server data warehouse into a Power BI report that could be scheduled for a refresh.

#### **Power BI Desktop (Designer)**

As its initial name implies, Power BI Desktop (formerly Designer) is primarily a report design tool. And it's a fairly powerful one at that (see **Figure 7**). You can connect to a large number of on-premise databases such as SQL Server and Teradata, local files, and various online resources like Azure and Salesforce. The workflow is similar to the online portal, but the look and feel is closer to Excel. And as a locally installed design tool, the occasional online lag is avoided. With the Desktop, the focus is on a single report. Once you've completed a report, you save it as a complete .pbix file, with data. Switch back to the portal, and import the .pbix file. A new dataset and a new report are created inheriting the name of the file. So if the Desktop file has a full name of PowerBI\_Sample1.pbix, both the dataset and the reports will have the name PowerBI\_Sample1.

#### **Power BI Personal Gateway**

The Power BI Personal Gateway provides a bridge between your reports and on-premise data sources that need to be refreshed. Its personal, in that you install this as a service on your machine, to

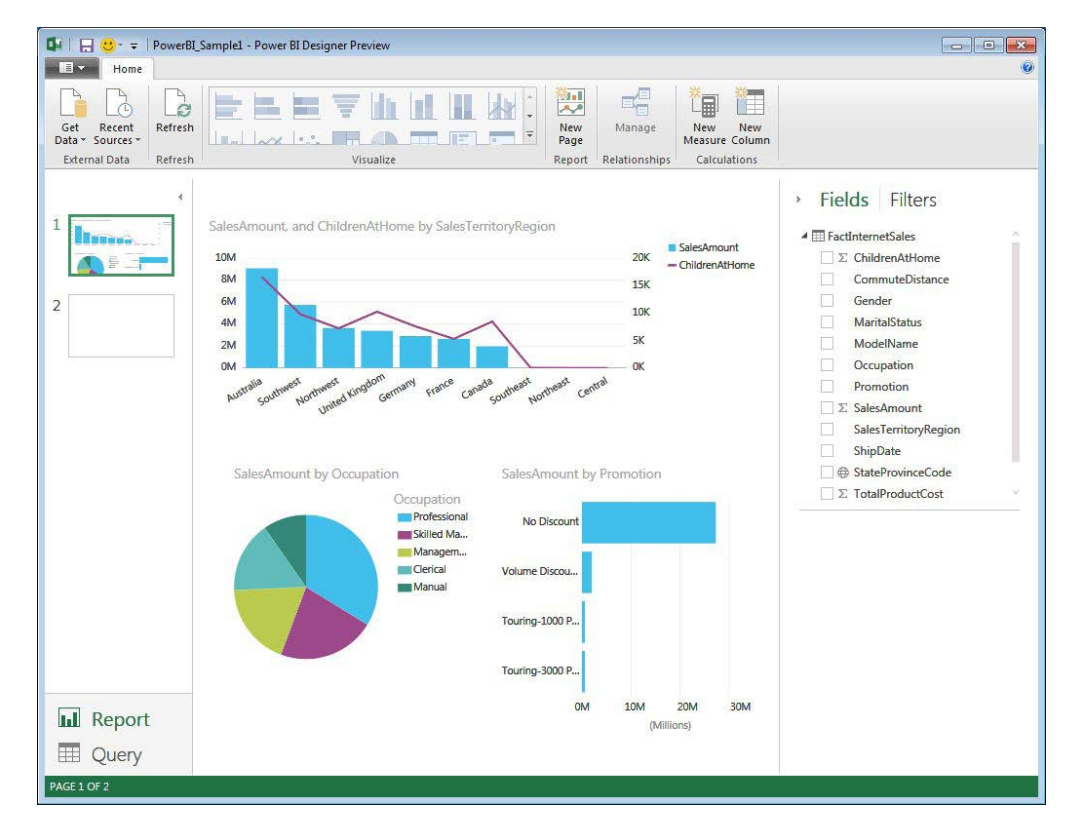

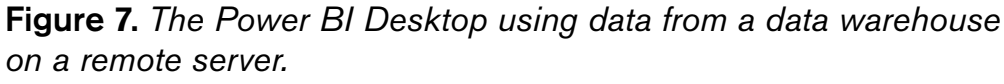

**As its initial name implies, Power BI Desktop (formerly Designer) is primarily a report design tool.**

manage your refreshes. And Gateway, in that when a refresh is requested for one of your datasets, your personal gateway manages the connection. For current Power BI for Office 365 users, Power BI documentation suggests that you can continue to use Data Management Gateway.

#### **Pricing**

Prior to the official release, the basic version was listed as free, with the Pro version listed as \$9.99/user/month or included with some of the enterprise Office 365 versions. All offer the ability to use the Power BI Desktop, use of the mobile apps, access to the extended connection packs and the ability to refresh and stream data. The Pro version expands data storage from 1GB to 10GB, allows for hourly verses daily refresh schedules and increases the streaming limit from 10K rows/hour to 1 million rows/hour. But perhaps the best feature of the Pro version will be the ability to use Active Directory groups for sharing and managing access control.

So, is Power BI a must have tool? Clearly a lot of effort has been put into making Power BI very capable. And the ease and freedom given to analysts to create and deploy reports will be a big attraction on the business side. Companies already making the move to Office 365 and the cloud will find that it fits in with their plans. Organizations not ready for the cloud may not like the exposure and lack of control. Still, with an entry price point of free, no need for Office 365, SharePoint or IT resources, and the overall ease of use, Power BI just may become the major force in personalized, self-service BI. **R**

*Andrew Peterson is principal at Realized Design LLC, a business intelligence and SQL Server database consultancy. Peterson has been designing and building SQL Server-driven database systems for the past 15 years for Fortune 100 and Internet startup companies.*

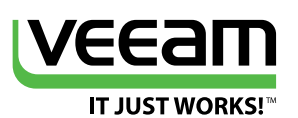

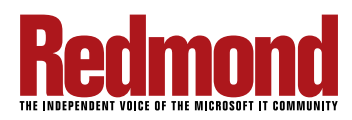

#### **Clearly a lot of effort has been put into making Power BI very capable.**